# **Word でカレンダーの作成**

## 2024年4月18日 IT-ふたば会水島講座

予めカレンダー作成用に作表、整形した表を用いて、手作り感のあるオリ ジナルなカレンダーを作る方法を紹介します。 ここでは2024年4月~6月分のカレンダーを作成します。

尚、この手順書はWord2016で作成しています。

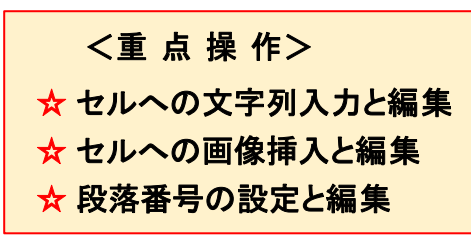

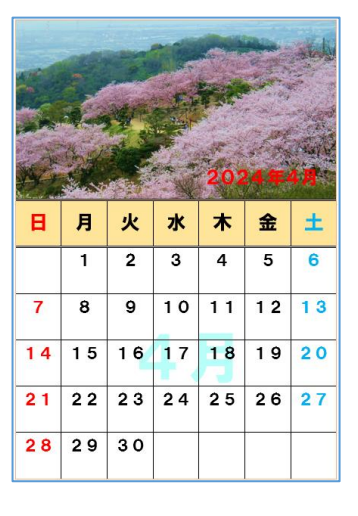

# <事前 に準備する事項>

- > 教材(「2024 2Calendar」)をデスクトップに保存します。
- ➢ ここで使用している画像は、I T-ふたば会の正会員及び OB の方から提供頂いた写真です。
- >「2024 2Calendar」を開いて、「ファイル]タブをクリック→「名前を付けて保存 ]をクリック →[参照]→[デスクトップ]で 「ファイル名 : 2024カレンダー2(お好みで)」→[保存]を クリックします。
- 1. 「日付」を入力します。

段落番号の自動設定機能を使って日付を挿入します。 2024年4月分を作成し、4月分を コピー&貼り付けして、5・6月分を作成、修正します。

- (1) 表全体が見える様にステータスバーにある「ズームスライダー」で80%位に縮小表示します。
- (2) 4頁にある表3行目の左端にマウスポインターをポイントして、マウスポ インタの形状が √になったら、3→7行目にドラッグします。

すると、右図の様に3~7行目にあるセル全体が選択されます。

注) 日付が入力されるまで、どこもクリックしないで下さい!

(3)段落番号 |三~| 10 をクリック→[番号ライブラリ]にある段落番号2 をクリックします。

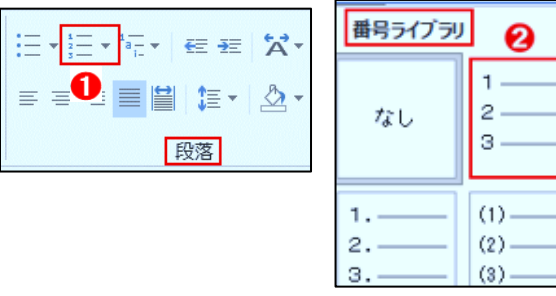

1.  $\overline{2}$ . 3.

 $1)$  $2)$ 3)

 $\mathbf{B}$ 月 火 水  $\ast$  $\Rightarrow$  すると、右図の様にセル全体に日付が入力されました。

2. 4月カレンダーに挿絵します。

結合セル内に、その時期に相応しい画像(4月;桜、5月;ポピー、6月;アジサ イ)を挿入します。

- (1) 4月度のカレンダーに「桜」画像を「切り取り&貼り付け」します。
- ① 1頁にある「桜」の画像を選択して、[ホーム]タブ→クリップボードグループにある [切り取り X]❶をクリックします。
- ② 4頁にある表の結合セル内をクリックして、[ホーム]タブ→クリップボード グループにある[貼り付け]2をクリックします。

右図の様に表内に挿絵されました。

3. 5月カレンダー及び6月カレンダーの作成

4月のカレンダーをコピーして、5·6月用のカレンダーとして貼り付けま す。

- (1) 4月度のカレンダー内をクリックして、表の移動ハンド ル(+、右図の○内)が表示されたら、[ホーム]タブ→ [クリップボード]グループにある[コピー]❶をクリック します。
- ① 5頁の3行目をクリックして、[ホーム]タブ→[クリップボード]グループ にある[貼り付け]2をクリックします

右図の様に5月用のカレンダーが貼り付けられました。 日付は、5.(1)の手順で修正します。

(2) 続けて、6頁の2行目をクリックして、[ホーム]タブ→[クリップボード] グループにある[貼り付け]をクリックします。

右図の様に6月用のカレンダーが貼り付けられました。 日付は、6.(1)の手順で修正します。

### 4. 4 月カレンダーの編集

4月は月曜日から始まるので、月曜日から始まる様に修正し、不要な 日付(1、31、32、33、34)を削除します。

## (1) 日付の修正

① 「2」の上で右クリックして、展開されたメニューの中から[1から再開]❶を クリックします。

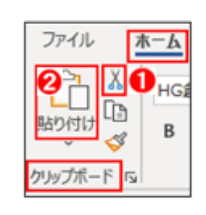

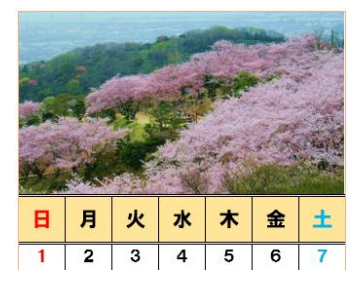

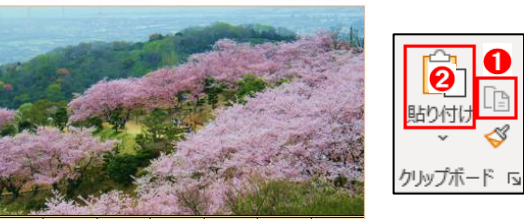

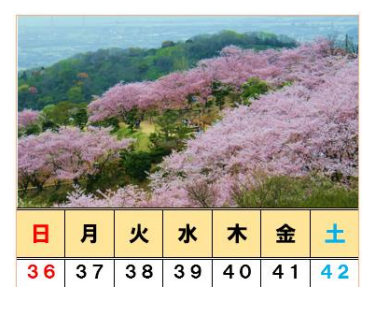

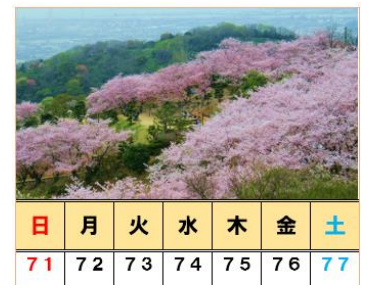

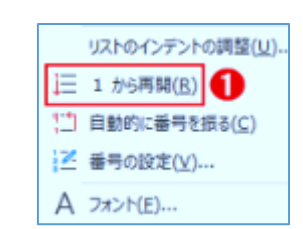

- (2) 不要な日付(1、31、32、33、34)を削除します。
- ① 「1」のあるセルの左罫線の内側をポイントして、マウスポインターの形状が ⊿ になったら、クリック してセルを選択します。
- ② [ホーム]タブ→段落グループにある[段落番号 |三~]をクリックします。
- ③ 「31」のあるセルの左罫線の内側をポイントして、マウスポインターの 形状が ノになったら、「34」のあるセルに向かって右にドラックして 「31~34」のあるセルを選択します。
- (4) [ホーム]タブ→段落グループにある[段落番号 |三~]]をクリックします。 すると、下図の様に不要な日付(31、32、33、34)が削除されました。
- (3) 日付の数字位置が、上揃え(中央)になる様に編集します。 数字位置がセルの左寄りになっているので、セルの上揃え(中央)になる様に編集します。
- ① 「1」❶(他の数字でも OKです)の上で右 クリックして、展開されたメニューの中か ら[リストのインデントの調整]❷ をクリ ックします。

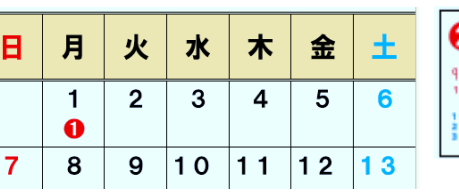

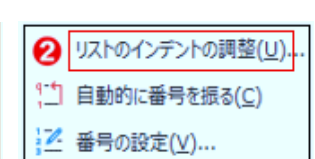

リストのインデントの調整

② 「リストのインデントの調整」のダイアログボックスが展開されます。 「リストのインデントの調整]を下記の様に設定し「OK]をクリックします。 [インデント] ;0 に 、 [番号に続く空白の扱い] ;なし

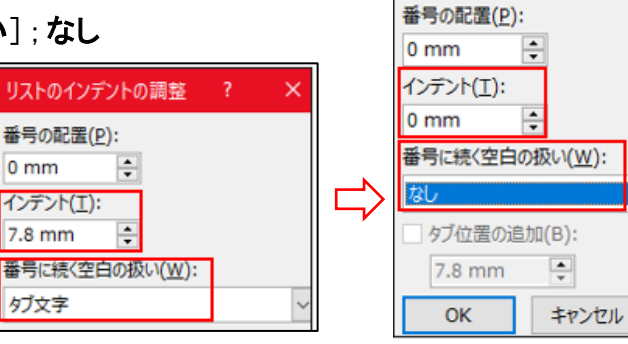

- 5. 5月カレンダーの日付の修正及び挿絵の入替え
- (1) 日付の修正

5月の始まりは水曜日で、カレンダー上では第1水曜日の日付が「34」になっているので「1」に 修正し、不要な日付(31、32、33)を削除し、更に第5土曜日にある「32」を削除します。

① 「34」の上で右クリックして、展開されたメニューの中から[1から再開]❶を クリックします。

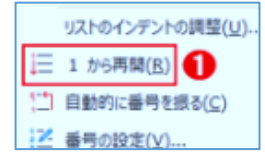

- ② 「31」のあるセルの左罫線の内側をポイントして、マウスポインターの 形状が ◢になったら、「33」のあるセルに向かって右にドラックし、「31、32、33」を選択します。
- ③ [ホーム]タブ→段落グループにある[段落番号 |三~]]をクリックします。 すると、不要な日付(31、32、33)が削除されました。

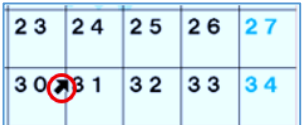

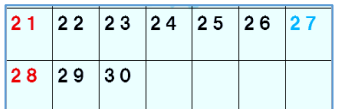

 $3 / 5$ 

- (4) 「第5土曜日」にあたる「32」のあるセルを選択して、[ホーム]タブ→段落グループにある [段落番号 |三~] わクリックします。すると、不要な日付(32)が削除されました。
- (2) 5月用挿絵(桜 →ポピー)の差し替え
- ① 2頁にある「ポピー」の画像を選択して、[ホーム]タブ→[クリップボード]グループにある[切り取り ] をクリックします。 冥

**で、このデバイス…(D)** [co] ストック画像から...(S) Era オンライン ソースから...(Q)

☆ アイコンから...(I)

**A** クリップポードから...(⊆) 3

- ②5頁にある「桜」の画像を選択して、表示された「図の形式]● をクリック→[調整]グループにある[図の変更 ⊠~]❷をクリ ックします。
- ③ 展開されたドロップダウンリストの中から [クリップボードから]➌をクリックします。

右図の様に画像が差し替えられました。

6. 6月カレンダーの日付の修正及び挿絵の入替え

#### (1) 日付の修正

6月の始まりは土曜日で、カレンダー上では第1土曜日の日付が「38」に なっているので「1」に修正し、不要な日付(32~37)を削除します。

- ① 「38」の上で右クリックして、展開されたメニューの中から[1から再開]をクリック します。
- ②「32」のあるセルの左罫線の内側をポイントして、マウスポインターの形状が メになったら、「37」 のあるセルに向かって右にドラックし「32~37」を選択します。
- ③ [ホーム]タブ→段落グループにある[段落番号 |三~]]をクリックします。 すると、不要な日付(32~37)が削除されました。

#### (2) 日付の追加

カレンダー上では「29」日までしかないので、残りの「30」を追加します。「30」を追加するには、 行が不足しているので行を1行追加します

(1) 「29」の後ろ(右図の | 個所)をクリックして、「Tab」キーを押します。  $28$  $29$ すると、後ろに行が追加され、新たに「30~36」が追加されました。

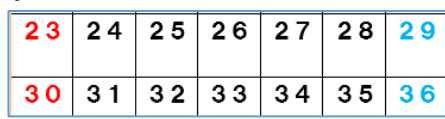

②「31~36」を選択して「ホーム]タブ→段落グループにある「段落番号 |三~]をクリックします。 すると、下図の様に日付(31~36)が削除されました。

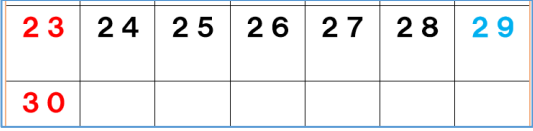

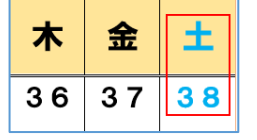

木  $\triangle$ 

 $\overline{2}$  $\overline{\mathbf{3}}$ 

囟、

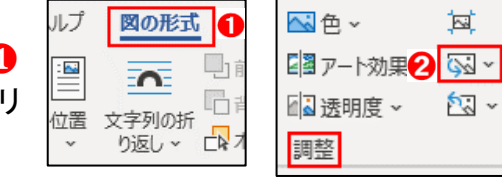

月 火 **x** 

я

- (3) 6月用挿絵(桜 →アジサイ)の差し替え
- ① 3頁にある「アジサイ」の画像を選択して、[ホーム]タブ→[クリップボード]グループにある [切り取り ]をクリックします。
- ② 6頁にある「桜」の画像を選択して、表示された[図の形式]を クリック→[調整]グループにある[図の変更 図 ~ ]をクリック します。

右図の様に画像が差し替えられました。

これで2024年4~6月までのカレンダーが出来ました。

- 7. 今までの出来上がりを上書き保存します。
- (1) [ファイル]タブをクリック→[上書き保存]をクリックします。

※ 本講座では、祝祭日等の行事は記述しませんが、この後のミニミニ講座で次の事項を 実施して完成版に仕上げます。

- ① 祝祭日等の記述 ② 1~3頁の削除
- <参考> 4月29日;昭和の日

5月3日;憲法記念日、4日;みどりの日、5日;こどもの日

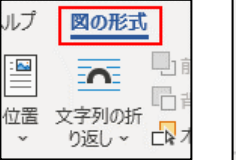

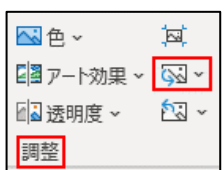

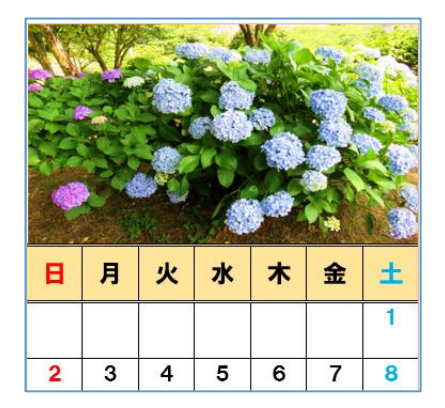